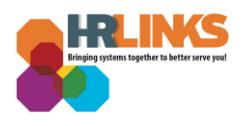

# Updating/Approving Employee's Base Schedule (Supervisor)

Follow this job aid to learn how to update and approve an Employee's Base Schedule in HR Links.

- **[Updating Base Schedules](#page-0-0)**
- **[Approving Base Schedules](#page-5-0)**

## <span id="page-0-0"></span>**Updating Base Schedules**

1. Select the **Manage Base Schedule tile** from the Manager Self Service homepage.

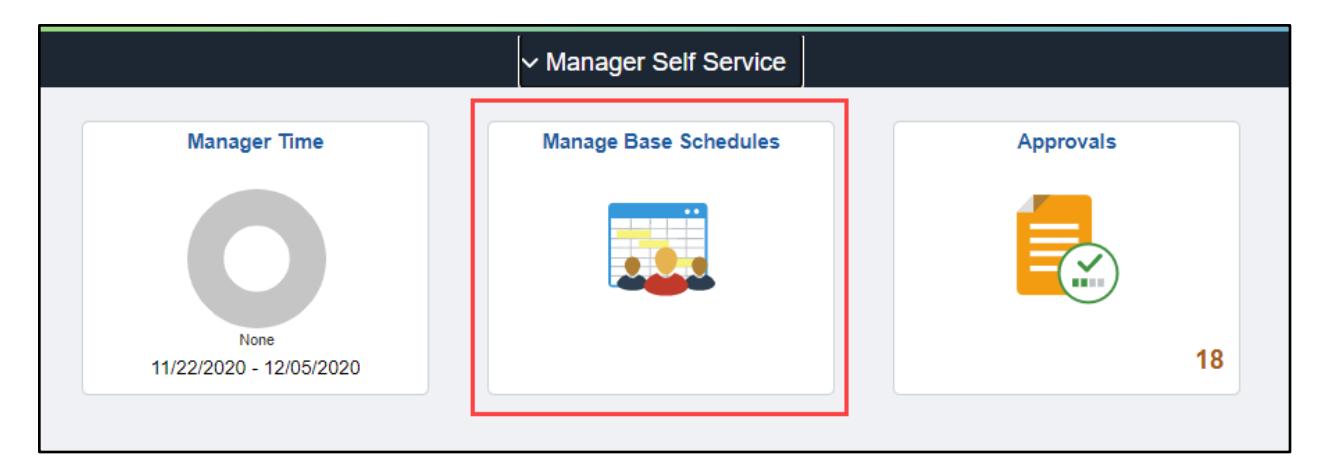

*Note: when there is a change to an employee's base schedule, the tile will indicate that there are base schedules that require approval.*

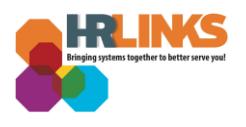

2. Enter in the **search criteria** for the employee for which you are searching. *Note: If search criteria isn't entered, all direct reports will appear in the search results.* 

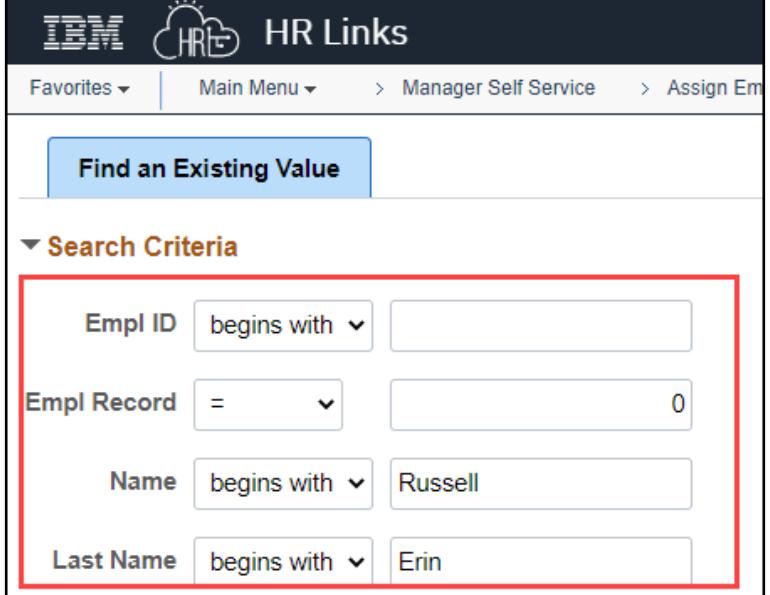

3. After entering the search criteria, select **Search**.

*Note: If search criteria is not entered, all direct reports will appear in the search results.*

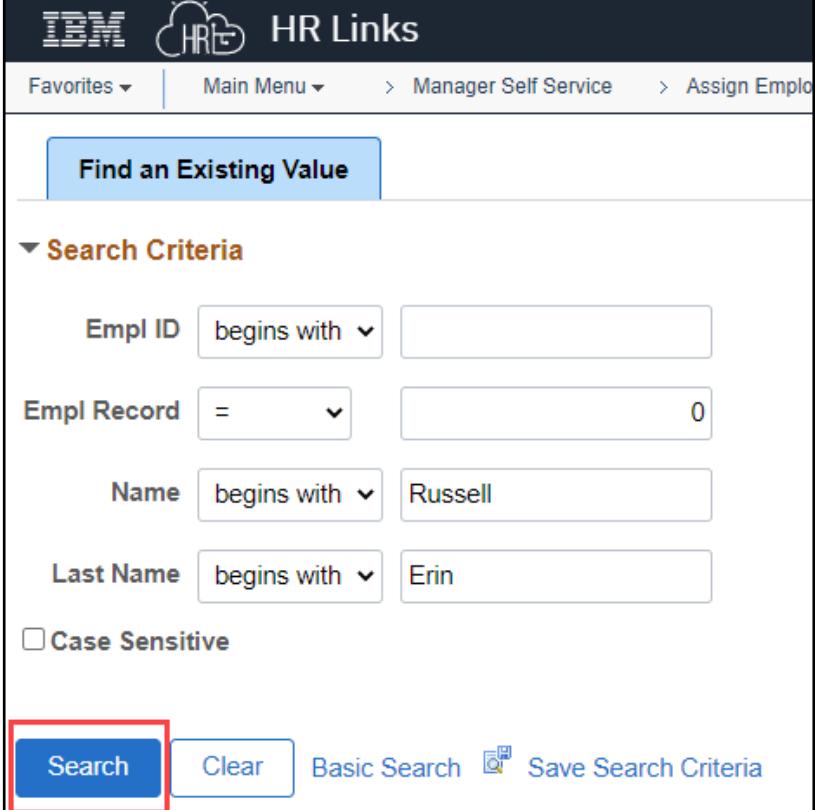

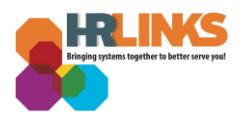

4. Enter the **effective date of schedule** by clicking on the calendar icon and selecting the **date.**

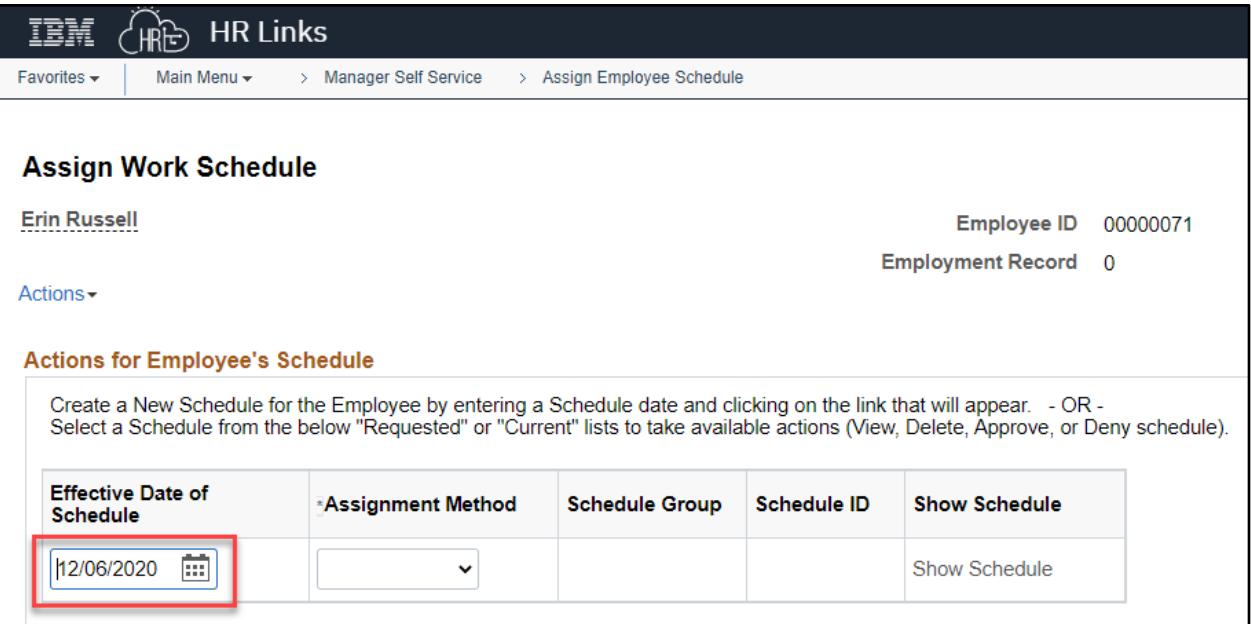

5. Select the **Assignment Method** from the drop-down menu. The Schedule Group and Schedule ID will automatically populate.

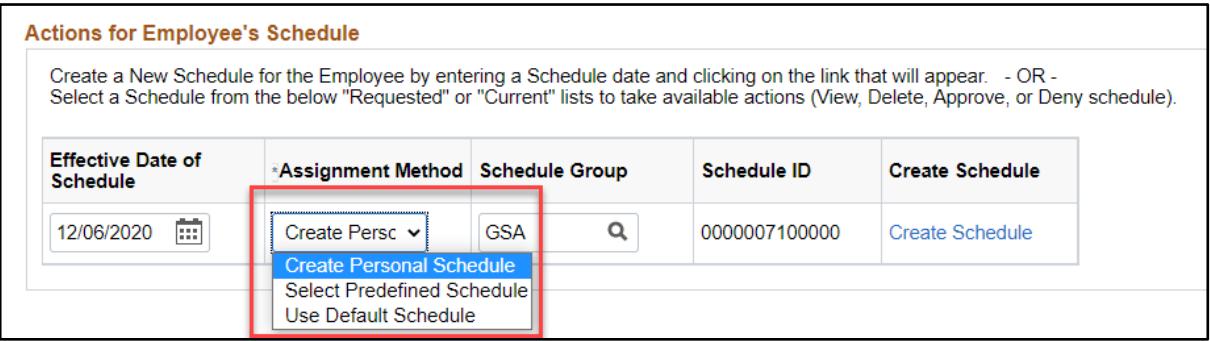

6. Select **Create Schedule.**

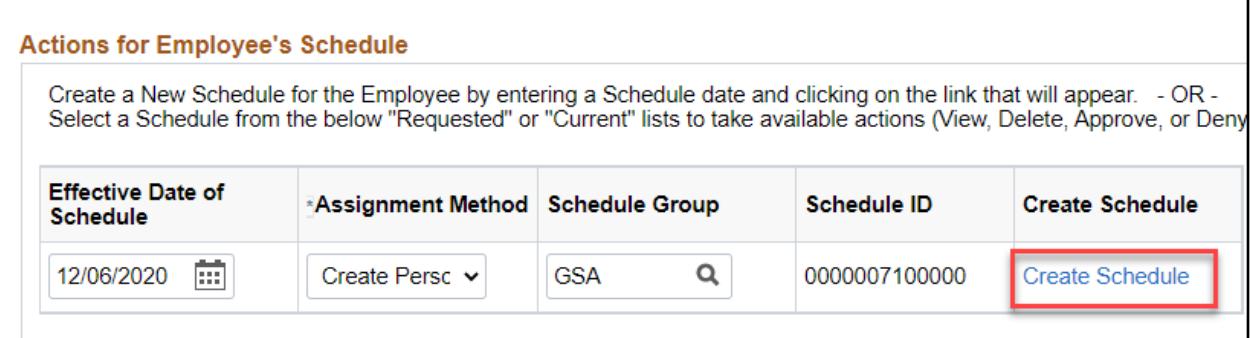

7. Select the **Work Schedule magnifying glass icon**.

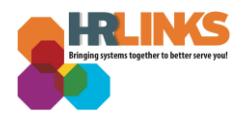

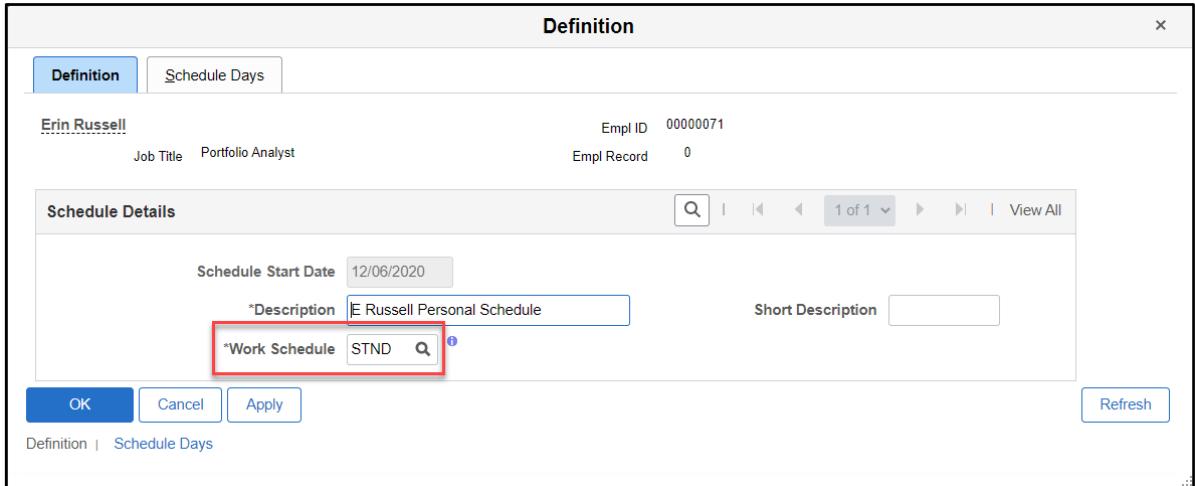

8. A pop-up window will open. Select the correct **Work Schedule**. Check out **[this](https://corporateapps.gsa.gov/corporateapps/files/HR-Links-Work-Schedules-Explanation-AWSC-Guide.pdf)  [document](https://corporateapps.gsa.gov/corporateapps/files/HR-Links-Work-Schedules-Explanation-AWSC-Guide.pdf)** to find out more about HR Links Work Schedules and determine which one is right for you.

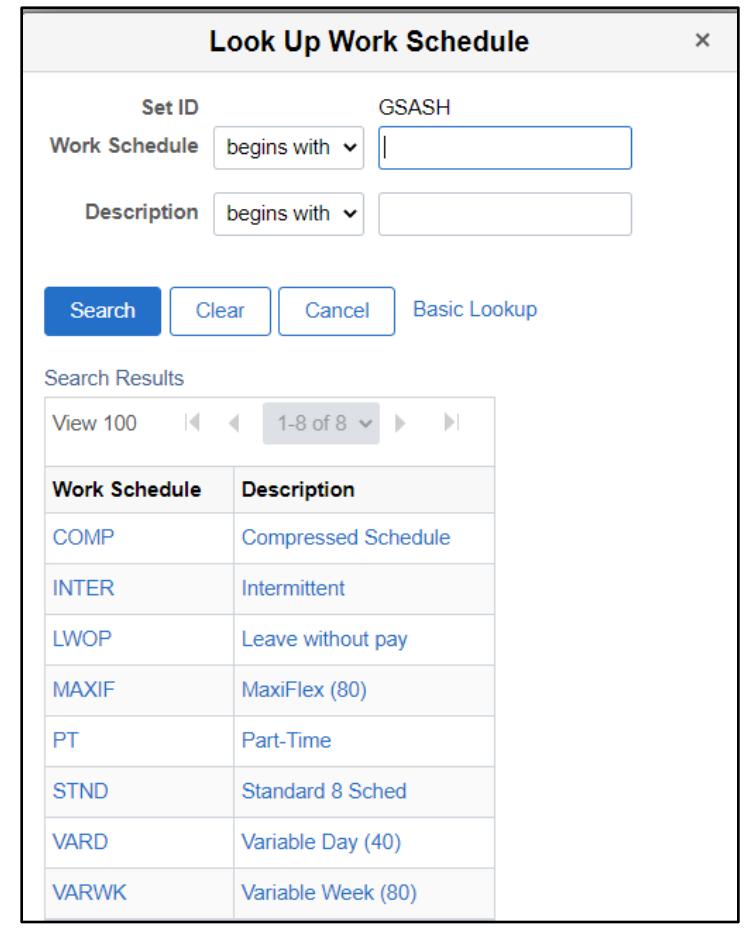

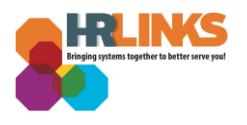

9. Select the **Schedule Days** tab.

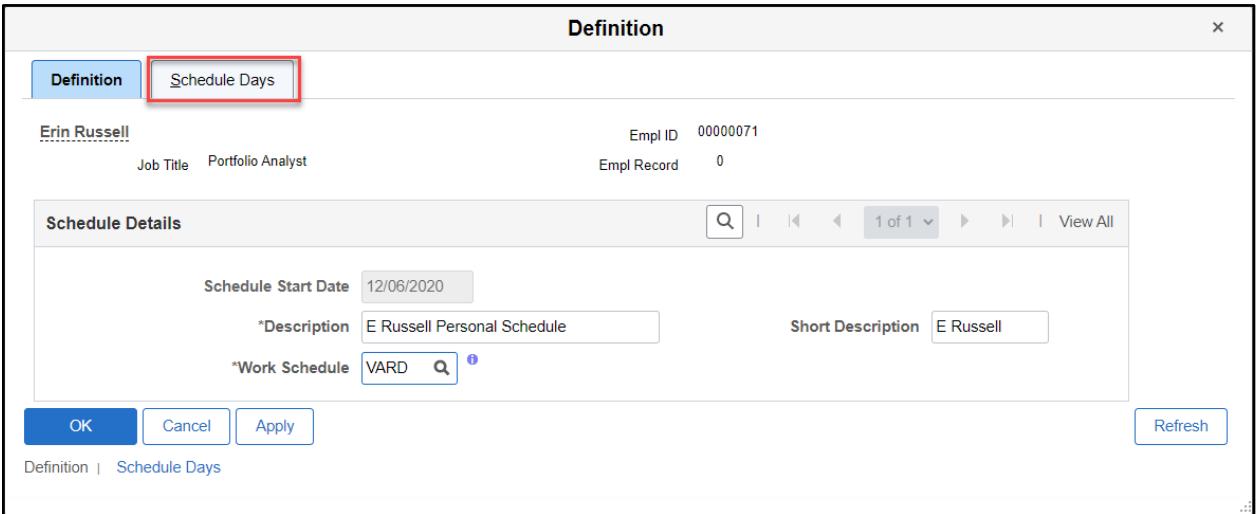

#### 10. Adjust the schedule appropriately.

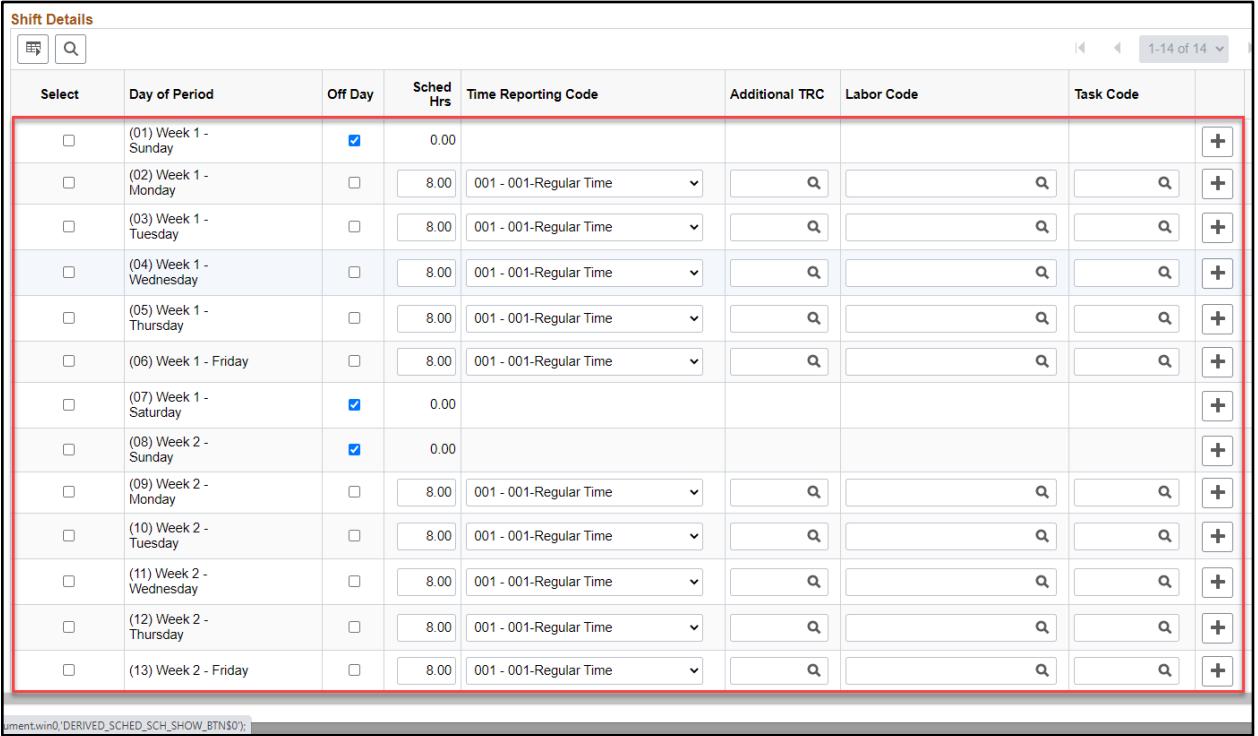

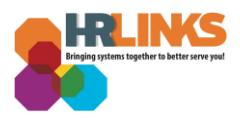

11. Select **OK**.

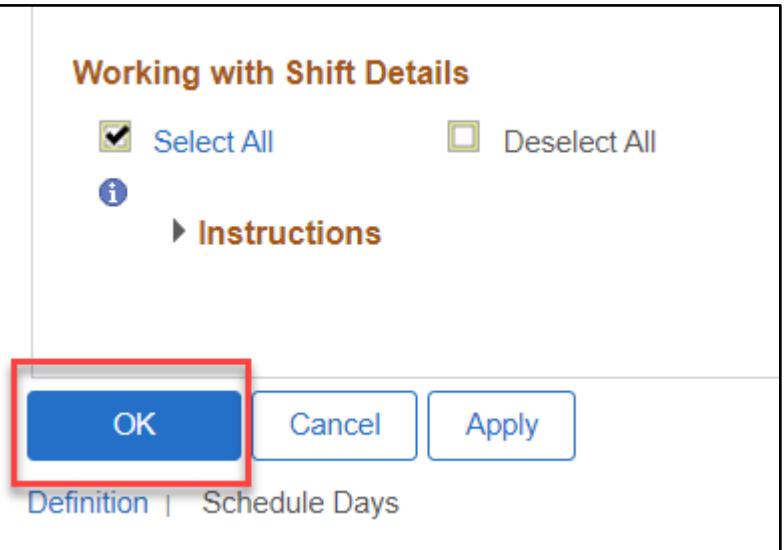

12. The schedule will now appear under **Employee's Current Schedules**. Select the drop-down arrow to view the history of Schedule Assignments.

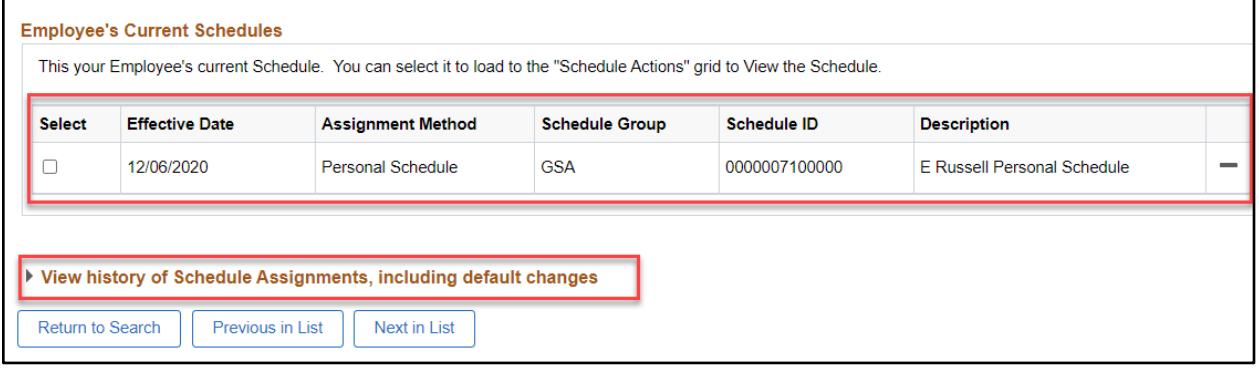

<span id="page-5-0"></span>*You have successfully updated your employee's base schedule! If you updated an employee's base schedule, you do not need to approve or deny it.* 

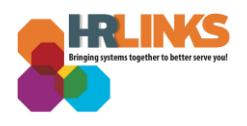

### **Approving Base Schedules**

1. Select the **Manage Base Schedule tile** from the Manager Self Service homepage. *Note: you will see that you have 1 base schedule that needs approval.*

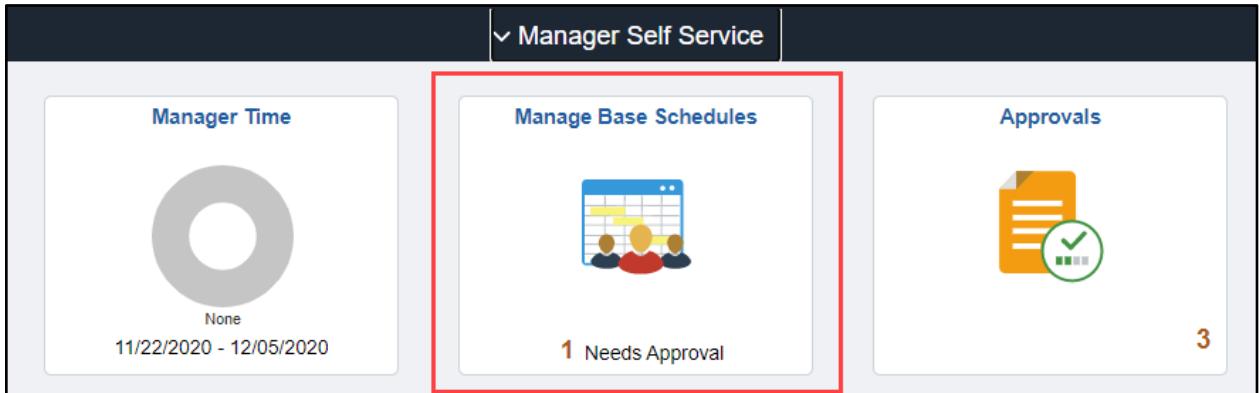

2. Enter in the **search criteria** for the employee for which you are searching. You should have received an email alert from HR Links stating the employee who needs a base schedule approval.

*Note: If search criteria isn't entered, all direct reports will appear in the search results.* 

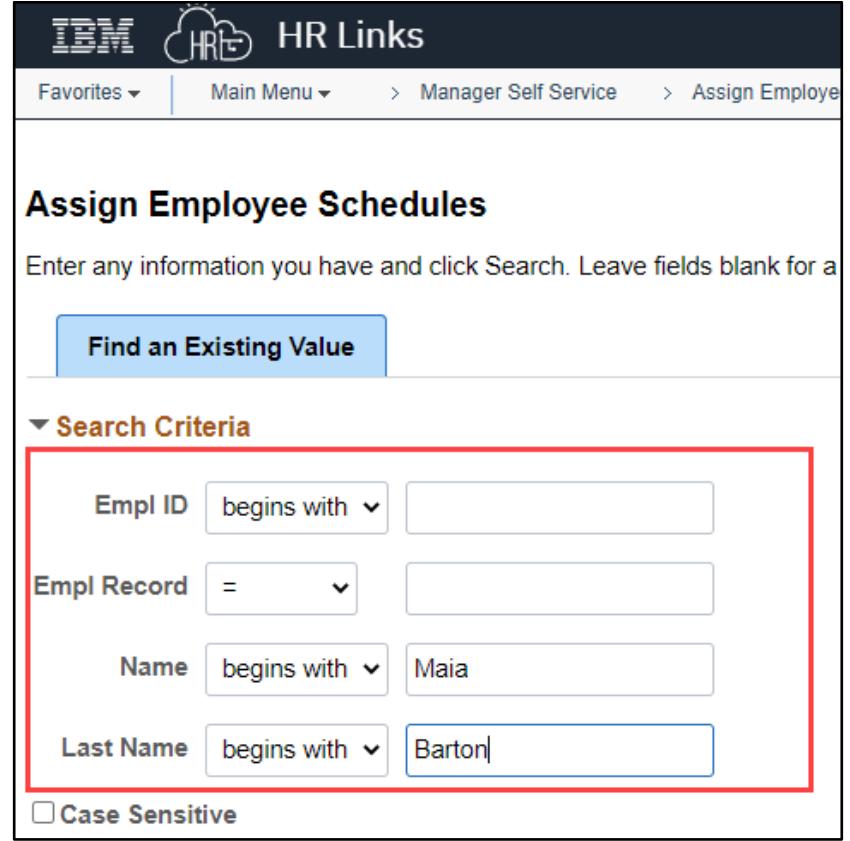

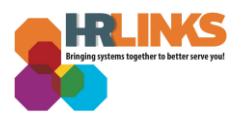

3. After entering the search criteria, select **Search**. *Note: If search criteria is not entered, all direct reports will appear in the search results.*

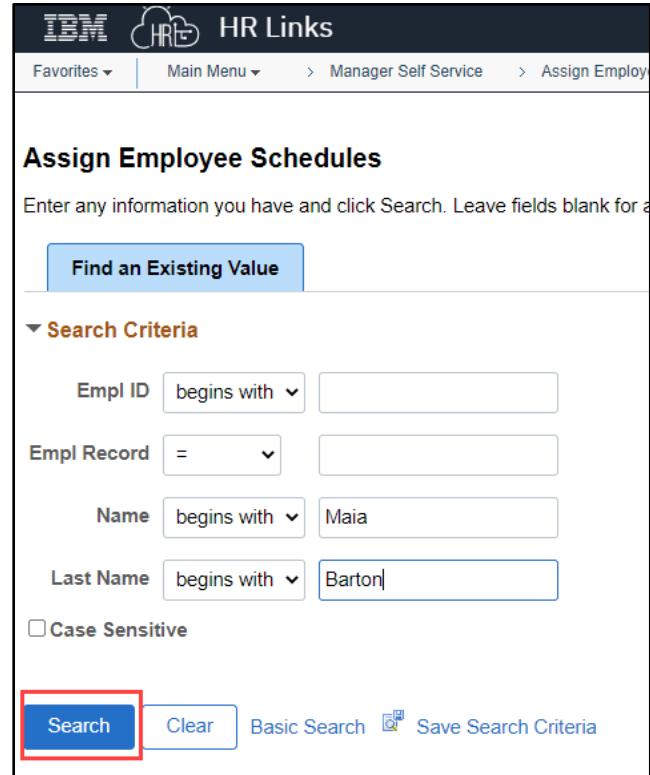

4. Select the checkbox next to the schedule you want to review from the **Employee's Requested Schedules**.

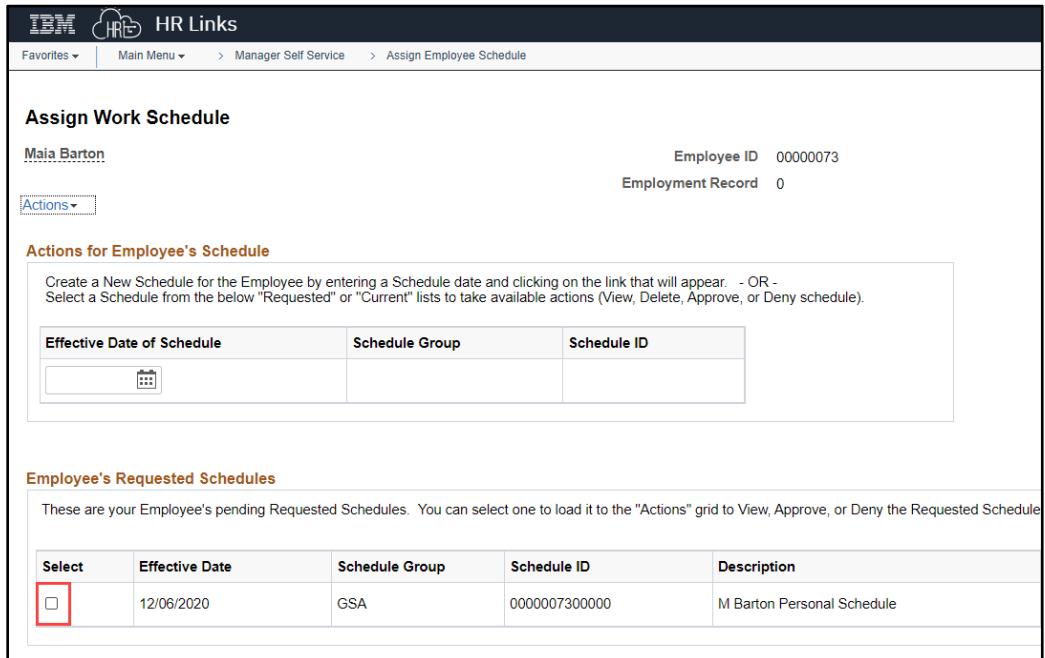

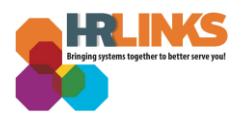

5. When the box is checked, the schedule will appear in the **Actions for Employee's Schedule** section at the top of the page. Select **Approve** or **Deny** to approve or deny the schedule.

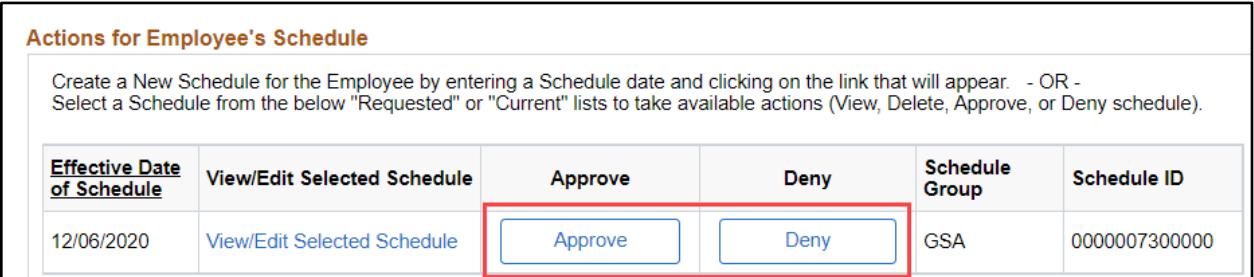

6. You will see the schedule appear in the **Employee's Current Schedules** section.

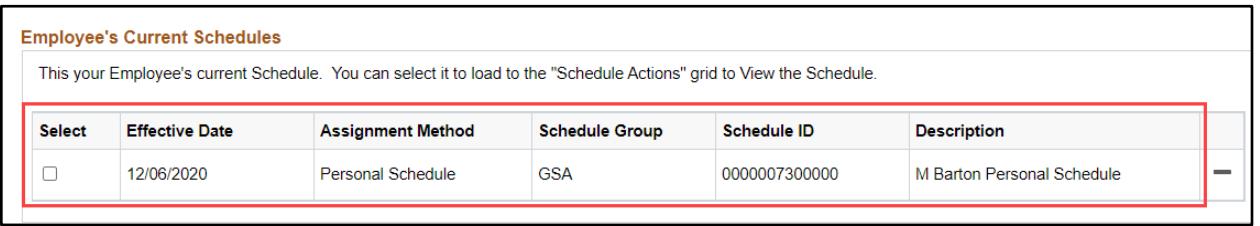

*You have successfully approved or denied an employee's base schedule.*

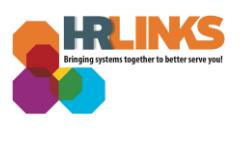

## **Questions?**

Check out our *complete library* of job aids, videos, and training courses! You can search based on your role [\(employee,](https://corporateapps.gsa.gov/hr-links/employees/) [supervisor,](https://corporateapps.gsa.gov/hr-links/supervisors/) [timekeeper\)](https://corporateapps.gsa.gov/hr-links/timekeepers/) or by topic [\(time and](https://corporateapps.gsa.gov/hr-links/time-leave/) [leave,](https://corporateapps.gsa.gov/hr-links/time-leave/) [telework,](https://corporateapps.gsa.gov/hr-links/telework/) [benefits,](https://corporateapps.gsa.gov/hr-links/benefits/) [performance\)](https://corporateapps.gsa.gov/hr-links/performance-management/).

If you still have questions, contact the following:

- **Issues with Single Sign On (SSO):** GSA IT Service Desk at 866-450-5250 or ITServiceDesk@gsa.gov
- **Time and Attendance:** [your Timekeeper or Time Administrator](https://docs.google.com/spreadsheets/d/1IWvtoX59PIsNKjVvwPNiYMPPsaxoZi45RhK8FZqvVpw/edit#gid=1472468099)
- **Benefits:** the [Benefits and Retirement Center](https://insite.gsa.gov/topics/hr-pay-and-leave/benefits/benefits-and-retirement-specialists?term=benefits)
- **Performance Management:** the [HR performance team](https://docs.google.com/spreadsheets/d/1Fv6aItSKz19maWHICRjpp4aOby3akLwSBbvNYTA8REA/edit#gid=1838223405)
- **Need a new labor code in HR Links**: Contact your [regional Labor Admin](https://docs.google.com/spreadsheets/d/19zCK64oURPFe228U9nBEmP0KdA_3dowkvsJDRU0WPdc/edit#gid=0)
- **All other HR Questions contact your servicing HR Office:**
	- [PBS HR Service Center](https://docs.google.com/spreadsheets/d/1w1K15Un1hEzvFifncLD1Oa_goqOrwuUY4YzAx6LVjOI/edit#gid=1683648612)
	- [FAS HR Service Center](https://docs.google.com/spreadsheets/d/1w1K15Un1hEzvFifncLD1Oa_goqOrwuUY4YzAx6LVjOI/edit#gid=197800555)
	- [Staff Office HR Service Center](https://docs.google.com/spreadsheets/d/1w1K15Un1hEzvFifncLD1Oa_goqOrwuUY4YzAx6LVjOI/edit#gid=1833764612)
	- [Executive Resources HR Service Center](https://docs.google.com/spreadsheets/d/1w1K15Un1hEzvFifncLD1Oa_goqOrwuUY4YzAx6LVjOI/edit#gid=2042648763)